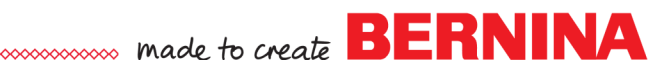

# *Artwork Canvas Review*

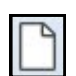

自

 $0.0$ 

## **Open + Save File**

- Select *File> New* or click on the *New* icon.
- Select *File> Save As* and navigate the location to save the file.
- Name the file *Art Canvas Review*. Click on *Save*.

### **Tour of the Artwork Canvas Screen**

- Switch to *Artwork Canvas*.
- The *Toolbox* is along the left-hand side and contains tools for drawing and editing images. Some of the tools are visible; others are grouped in fly-outs.
	- $\Diamond$  By clicking on the arrow in the lower right-hand corner of the icons, the related tools will be displayed.
	- $\Diamond$  When you select a different icon in the fly-out, the chosen icon replaces the previous icon in the *Toolbox*.
	- You can click and drag the fly-out away from the toolbox and you can then view all the related tools.
- Under the *Toolbar*, is the *Property Bar*, which contains commands that relate to the active tool. This bar changes with the different tools selected.

# **Drawing Shapes: Basic Vector Shapes**

- Select *View> Grid.* Make sure there is a check mark by *Document Grid.* You will use the grid to align the flower petals you will be creating.
- Click on the *Basic Vector Shapes* icon in the Toolbox.
- Click on the black corner triangle of the *Perfect Shapes* icon on the *Property Bar.*
- Select the teardrop shape and draw a teardrop on the screen.
- Click on the *Lock Ratio icon* so that it is locked. Change the *Height* of the tear drop to 1.5".
- Press *Enter* to activate the change.
- Fill the object with color by selecting a color chip.
- Align the object with an intersection on the Document Grid.
- Select the teardrop.
- Select *Copy; Paste*. While the teardrop is selected, enter 72 degrees in the *Rotate By* box. Press *Enter* to activate the change and then move this teardrop to the same intersection on the document grid.
- Select *Paste*; then enter 144 degrees in the *Rotate By* box. Move this teardrop to the same intersection.
- Select *Paste*; rotate by 216; then move.
- Select *Paste;* rotate by 288; then move again.
- Add a flower center using the *Ellipse Tool* and the *Ctrl + Shift*  keys. Click on the intersection and drag to the size you want.

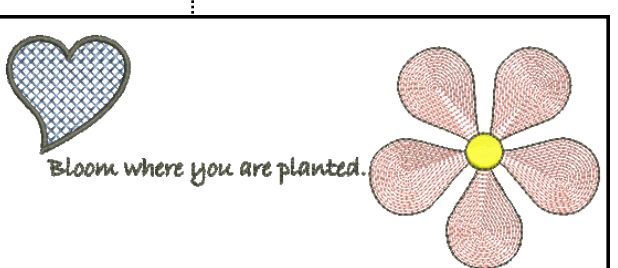

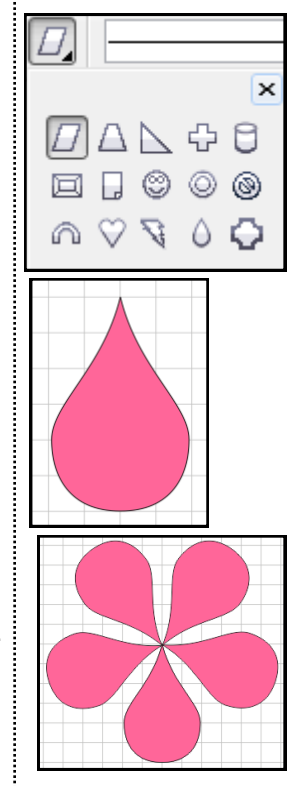

*Make sure you release the mouse before you release the Ctrl and Shift keys.* 

*Notes:*

# made to create **BERNINA**

#### **Adding Text**

- Select *Vector Lettering*.
- Click on screen.
- Type "*Bloom where you are planted."*
- To change the font style, select the words and choose a different font from the drop down choices in the *Property* bar.
- Change the size of the lettering to 24 pt.

### **To Add Webdings**

- Select *Text> Insert Symbol Character.*
- From the drop down choices in the *Insert Character* box, select *Webdings*.
- Scroll to find the heart.
- Click and drag the heart to the screen or select the heart and click on the *Insert* button.
- Click on a color chip to add color to the heart.
- Change the outline of the heart to 3 pts.

### **Converting to Stitches**

- Select *Edit > Select All >* Objects.
- Click on the *Convert Artwork to Embroidery icon*.

### **Editing the Design**

- Select the flower petals in *Color Film*.
- Right click on the *Ripple Fill*.
- In Object Properties, change the *Stitch Spacing* to 3mm.
- Press *Apply.*
- Change the flower center to *Raised Satin Fill* by selecting it; then clicking on the *Raised Satin Fill* icon.
- Select the heart.
- Right click on the *Cross Stitch Fill*. Change the *Fabric Count* to 8 stitches per inch. Click *Apply*.
- Select *Ctrl + A.*
- Click on *Effects*.
- In the *Others* tab, change the *Pull Compensation* to 0.4mm.
- Press *OK*.
- Save the design.

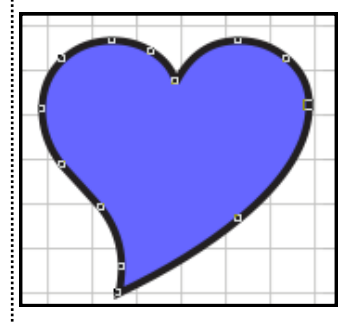

*Notice that the outline around the heart is a satin stitch; while the outline around the flower petals is a single outline. The outline type is influenced by the width of the outline in Artwork Canvas.* 

*Notes:*

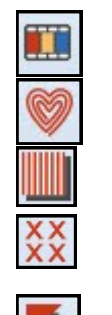

Convert